## **Enigmail in Thunderbird einrichten**

Hier geht es darum seine Mails zu verschlüsseln, bzw eine verschlüsselte Kommunikation aufzubauen mit anderen.

Hierzu startet man Thunderbird. Bei mir kam sofort der Einrichtungs-Assistent für Enigmail:

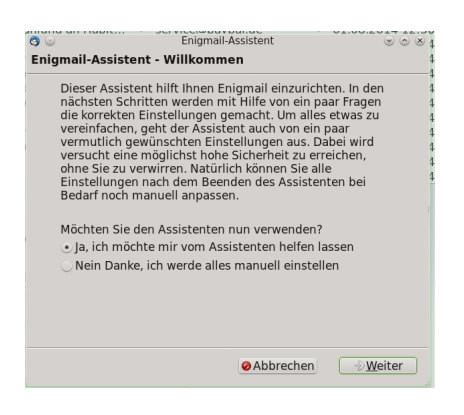

Hier klickt man auf weiter.

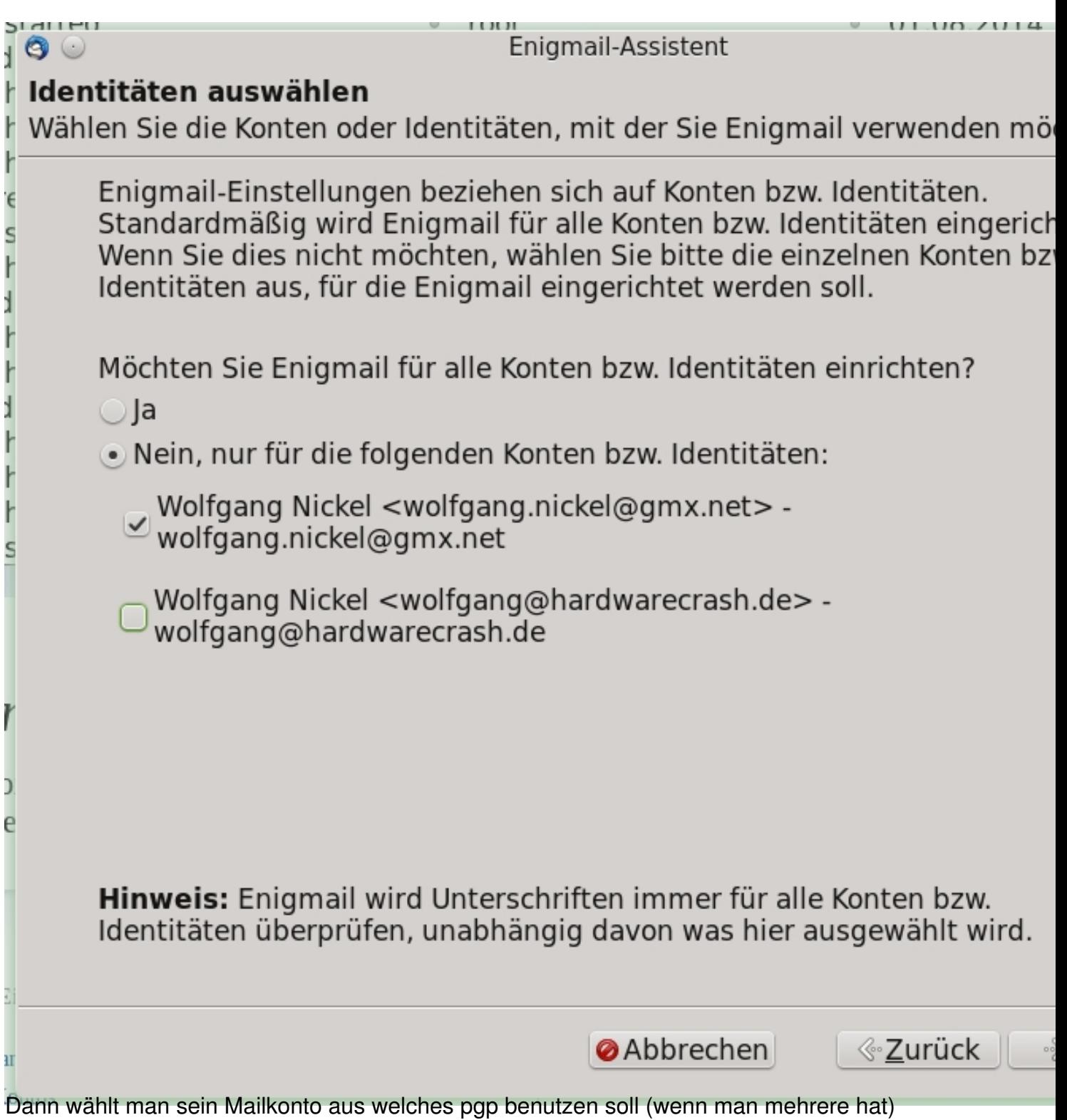

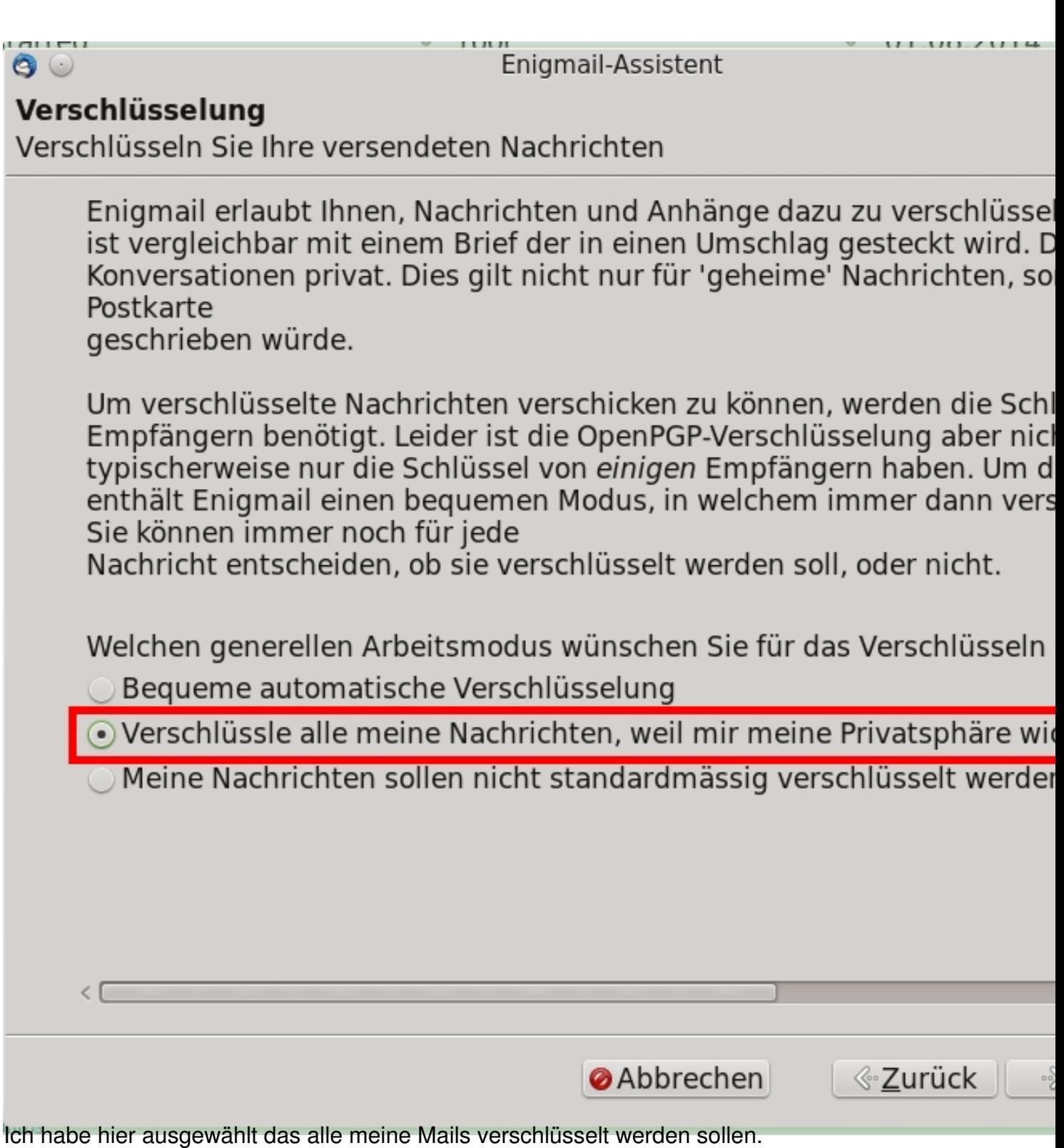

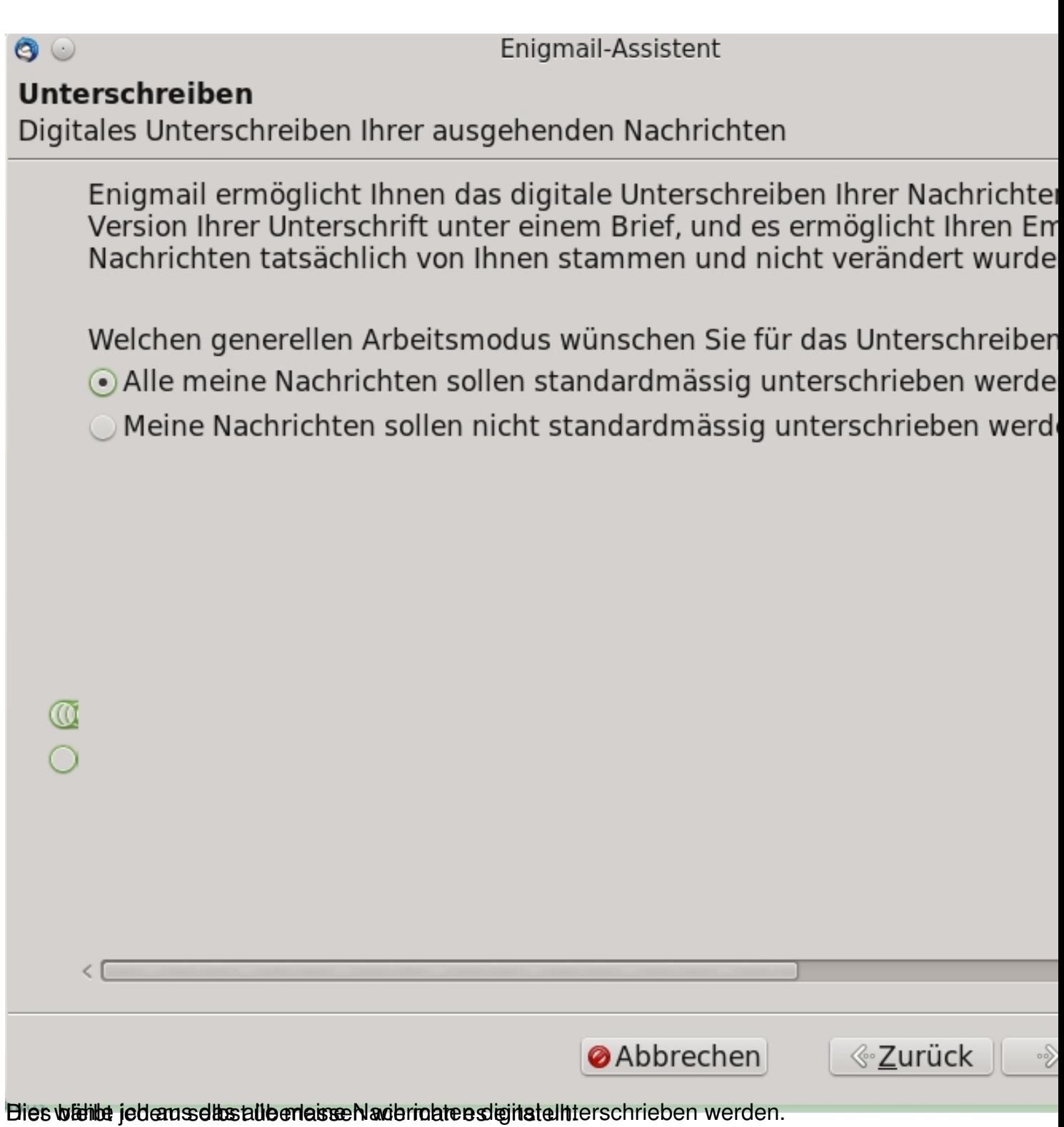

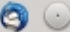

Enigmail-Assistent

## Schlüsselauswahl

Erzeugen eines Schlüssels zum Unterschreiben und Verschlüsseln

Sie haben bereits einen oder mehrere OpenPGP-Schlüssel. Sie können daher einen Ihrer existierenden Schlüssel verwenden, um Nachrichten zu unterschreiben und zu verschlüsseln, oder Sie können ein neues Schlüsselpaar erzeugen.

· Ich möchte einen der vorhandenen Schlüssel verwenden:

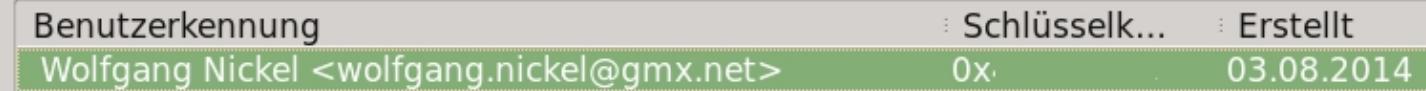

○ Ich möchte ein neues Schlüsselpaar erzeugen

**Abbrechen** ≪ Zurück ∣

 $\rightarrow$ 

Bigninvärd desitguvärcgenerierte Schlüssel angezeigt (siehe Artikel pgp unter Linux einrichten)

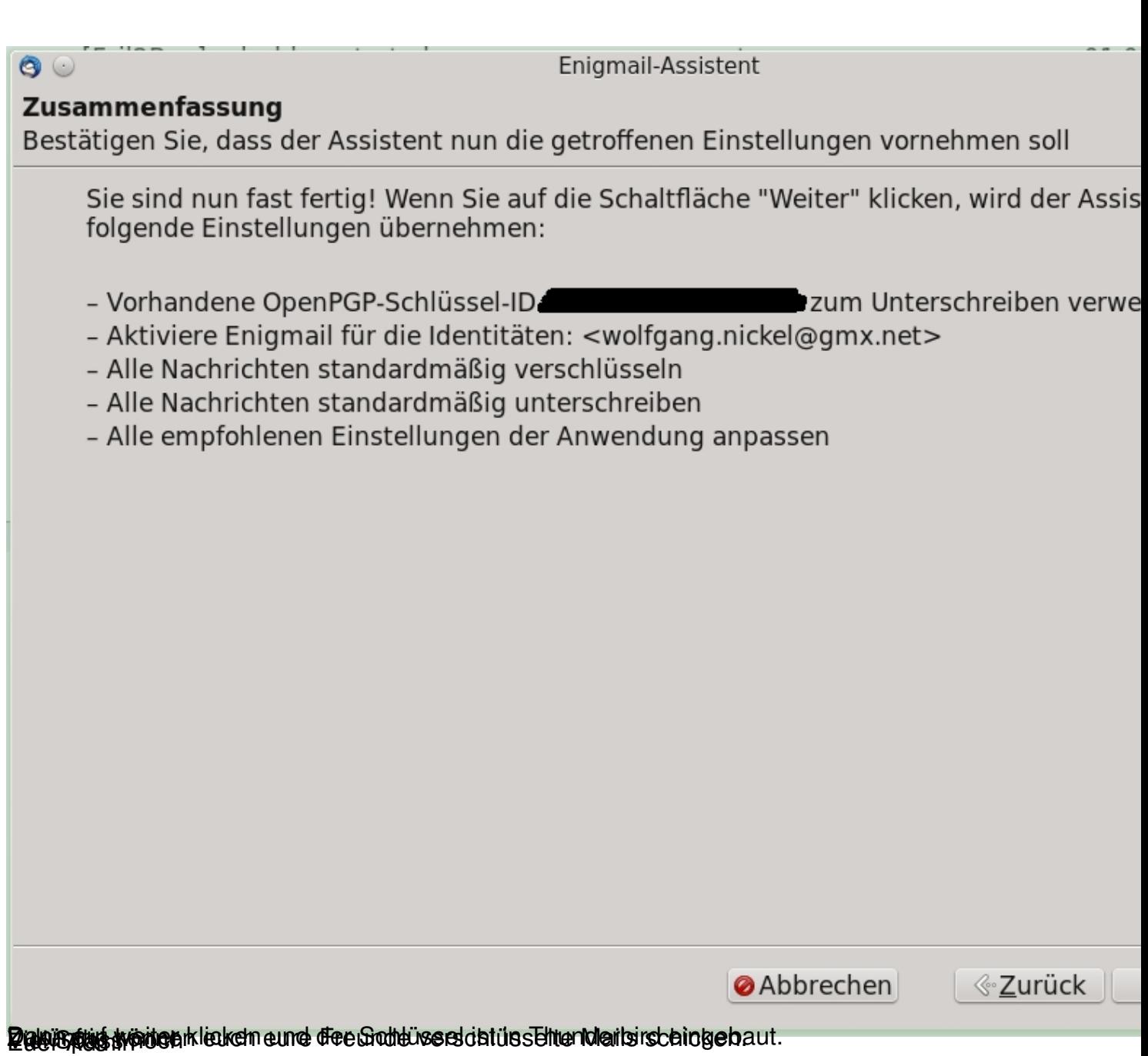